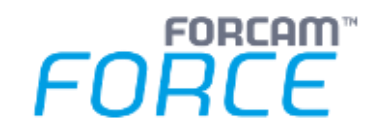

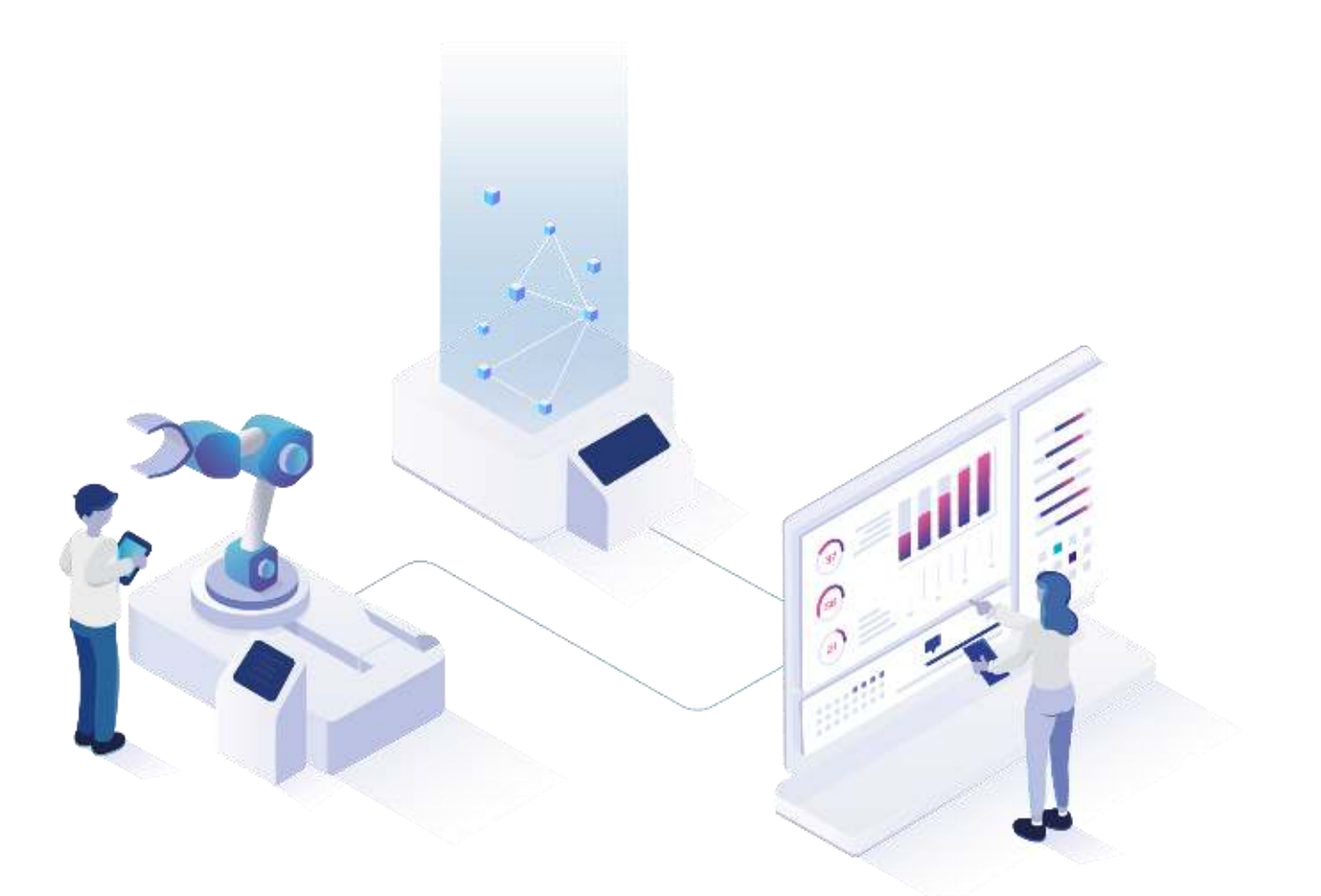

# **FORCAM FORCE IIOT Benutzerverwaltung**

Version 5.11

#### *Handbuch*

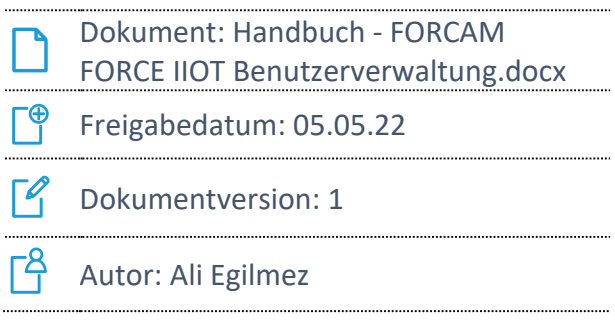

COPYRIGHT 2021 BY **FORCAM GMBH**, D-88214 Ravensburg ALLE RECHTE VORBEHALTEN. NACHDRUCK ODER ÜBERSETZUNG, AUCH AUSZUGSWEISE, NUR MIT SCHRIFTLICHER GENEHMIGUNG DER FORCAM GMBH FB\_8-41 ERSTELLT AM: 22.03.22 GEÄNDERT AM: 05.05.22 VERSION: V1 FREIGEGEBEN DURCH: HEAD OF TTE AUTOR: TECHNICAL WRITER VERTRAULICHKEITSSTUFE: ÖFFENTLICH

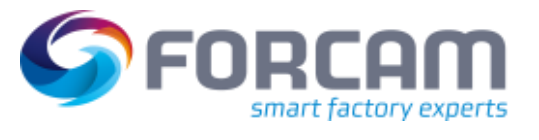

# Inhaltsverzeichnis

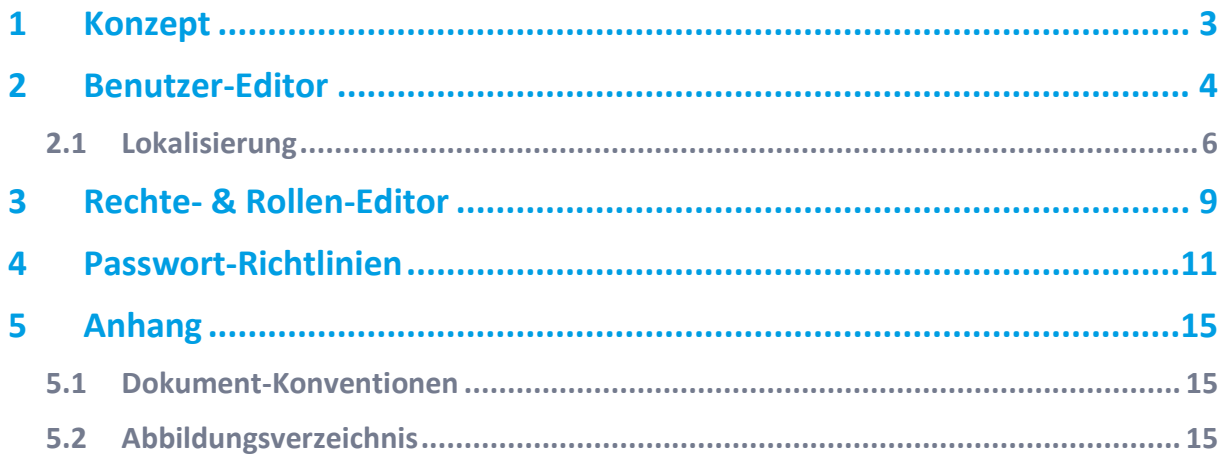

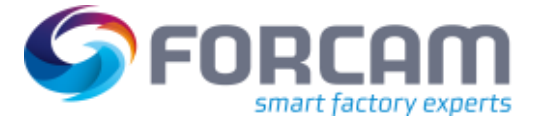

# <span id="page-2-0"></span>**1 Konzept\***

Die Workbench ist eine mehrsprachige, webbasierte Anwendung für die Konfiguration der Stammdaten und anderen Terminal-spezifischen Einstellungen. Die Workbench wird dazu verwendet, FORCAM FORCE IIOT zu konfigurieren.

Dieses Handbuch bietet einen Überblick und eine Anleitung für folgende grundlegende Konfigurationsmöglichkeiten der Workbench:

- **‒** Benutzer anlegen
- **‒** Rechte und Rollen vergeben
- **‒** Passwort-Richtlinien definieren

Weitere Funktionen werden in gesonderten Handbüchern behandelt, die von FORCAM ebenfalls bereitgestellt werden.

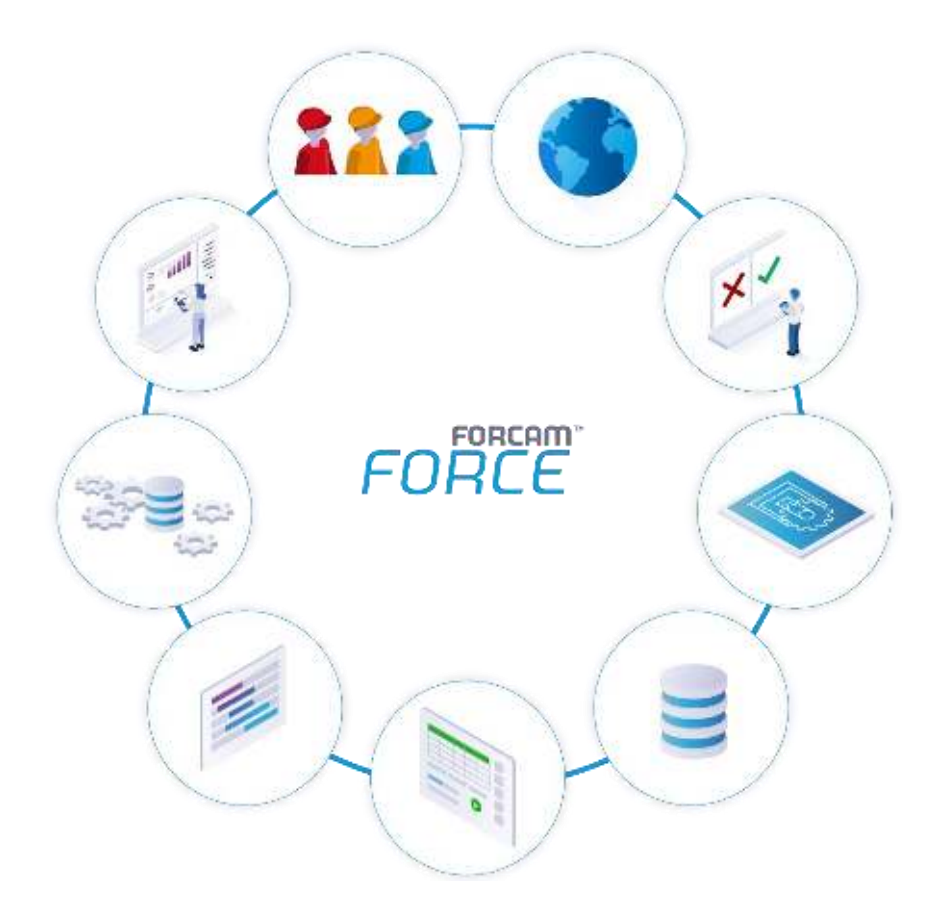

<sup>\*</sup> Aus Gründen der besseren Lesbarkeit wird im Text verallgemeinernd das generische Maskulinum verwendet. Diese Formulierungen umfassen jedoch gleichermaßen alle Geschlechter und sprechen alle gleichberechtigt an.

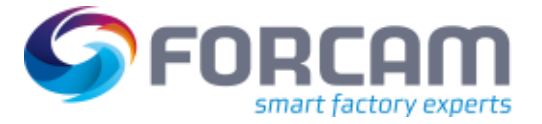

<span id="page-3-0"></span>**Pfad:** Benutzerverwaltung > Benutzer-Editor

Jedem Benutzer der Workbench kann ein eigenes Benutzerkonto angelegt werden. Einem Benutzerkonto können eine oder mehrere Rollen zugewiesen werden. Die Zuweisung einer Rolle ist dabei nicht obligatorisch.

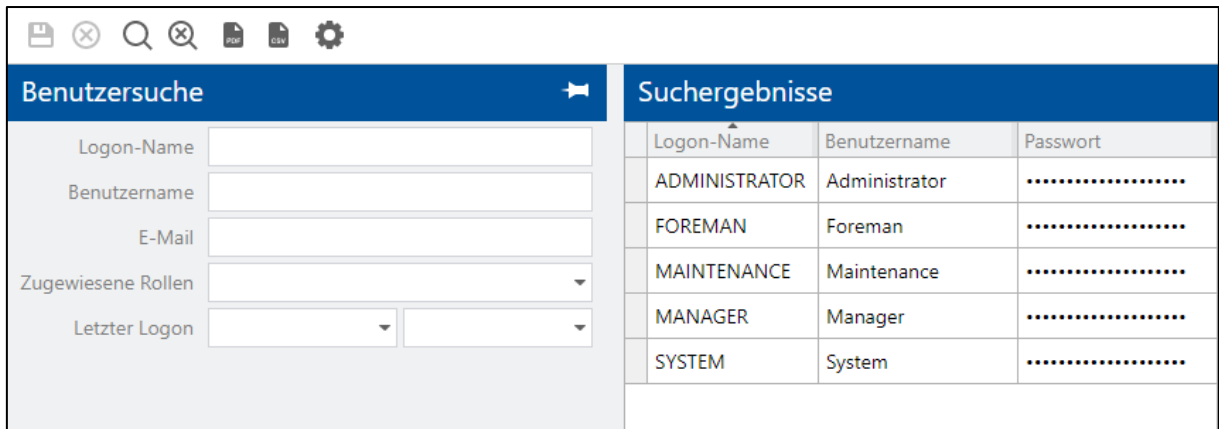

#### <span id="page-3-1"></span>**Bild 1: Benutzer-Editor**

#### **Um ein neues Benutzerkonto zu erstellen:**

- 1. Im rechten Bereich unter Suchergebnissen rechtsklicken und im Kontextmenü auf **Neuen Benutzer erstellen** klicken.
- 2. Gewünschte Daten eintragen (s.u.). Die mit einem blauen Punkt markierten Felder sind Pflichtfelder.
- 3. Speichern.
- Ein Superuser hat Zugriff auf alle Funktionen des Systems.
- ⓣ Änderungen am Benutzerkonto können Sie direkt in der Tabelle der Suchergebnisse vornehmen.

Folgende Felder bzw. Einstellungen sind möglich:

#### **Tabelle 1: Parameter für die Konfiguration eines Benutzerkontos in FORCAM FORCE IIOT**

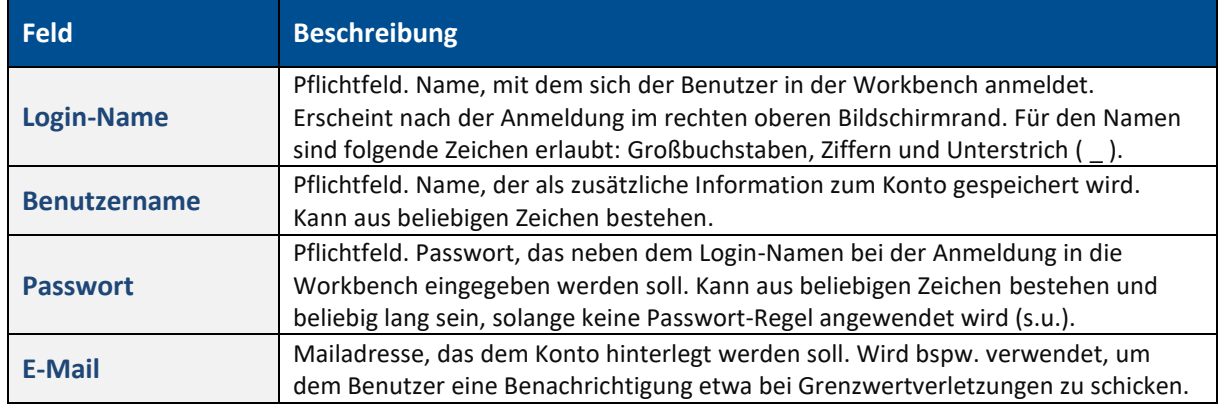

![](_page_4_Picture_0.jpeg)

![](_page_4_Picture_189.jpeg)

#### **Um einem Benutzerkonto eine Rolle zuzuweisen:**

- ✓ Ein Benutzerkonto ist bereits angelegt und gespeichert.
- 1. Auf gewünschtes Benutzerkonto rechtsklicken und im Kontextmenü auf **Rollenzuweisungen bearbeiten** klicken.
- ➔ Die Ansicht wechselt in den Rollen-Editor.
- 2. Im linken oberen Bereich **Rollen** rechtsklicken und im Kontextmenü auf **Rollen zuweisen** klicken.
- 3. Im Folge-Dialog die gewünschten Rollen auswählen und bestätigen. Sie können einem Benutzerkonto auch mehrere Rollen zuweisen.
- 4. Im rechten oberen Bereich **Organisatorische Einheiten** rechtsklicken und im Kontextmenü auf **Organisatorische Arbeitsplatzeinheit hinzufügen** klicken.
- 5. Im Folge-Dialog die gewünschte Arbeitsplatz-Hierarchie auswählen und bestätigen.
- 6. Im Bereich **Organisatorische Einheiten** rechtsklicken und im Kontextmenü auf **Organisatorische Personaleinheit hinzufügen** klicken.
- 7. Im Folge-Dialog die gewünschte Person bzw. Kostenstelle auswählen und bestätigen.
- 8. Speichern.
- Der untere Bereich **Zugewiesene Rechte** gibt alle Rechte für die ausgewählte Rolle in einer detaillierten Baumstruktur an.

![](_page_5_Picture_0.jpeg)

![](_page_5_Picture_88.jpeg)

#### <span id="page-5-1"></span>**Bild 2: Rollen-Editor**

#### <span id="page-5-0"></span>2.1 Lokalisierung

Wird die Multi-Site Administration aktiv verwendet, müssen grundsätzlich alle Benutzer lokalisiert werden. Es können nur lokalisierte Benutzer und Superuser existieren.

Für detaillierte Informationen zu Multi-Site siehe das Handbuch Multi-Site Administration.

Einem Benutzer werden bei der Lokalisierung Instanzen der definierten Lokalisierungsebene für Multi-Site zugeteilt. Die Instanzen der Lokalisierungsebene aus der ORG-Hierarchie besitzen zugewiesene konfigurierte Attribute.

Ein Superuser kann lokale Administratoren erzeugen, indem er Benutzer lokalisiert. Ein Superuser hat keine Einschränkungen auf die Einsicht von Daten und hat Zugriff auf sämtliche Lokalisierungen. Ein lokalisierter Benutzer kann nur seine ihm selbst zugewiesenen Lokalisierungen sehen. Er erhält grundsätzlich Anzeige-, Editier- und Erzeugungsrechte basierend auf dem bestehenden Rechte- & Rollenmanagement.

Beispiel:

In einer ORG-Hierarchie gibt es die Lokalisierung **GER** (Deutschland). Die Arbeitsplätze **760-1** und **760-2** wurden dem Unterknoten **MUC** (München) zugewiesen. In der Benutzerverwaltung wurden den Benutzern die Lokalisierung **GER** zugewiesen. Diese beiden Nutzer können nur Daten sehen und editieren, die auf den Standort München lokalisiert sind.

![](_page_6_Picture_0.jpeg)

 Ein lokaler Administrator muss mindestens eine, kann jedoch auch mehrere Lokalisierungen haben.

![](_page_6_Picture_74.jpeg)

#### <span id="page-6-0"></span>**Bild 3: Lokalisierung von Benutzern**

Ein lokaler Administrator kann mit entsprechenden Rechten andere Benutzer lokalisieren, sofern diese Teil seiner eigenen Lokalisierung sind. Ein Benutzer kann auch eine fremde Lokalisierung (Fremdschlüssel) tragen.

Bei der Bearbeitung von Lokalisierungen anderer Benutzer kann ein lokaler Administrator ausschließlich seine eigene Lokalisierung weitergeben oder entfernen. Legt er selbst weitere Benutzer an, teilen sie ebenfalls automatisch seine Lokalisierungen. Beispiel:

Ein Superuser lokalisiert Benutzer X auf Werk A. X ist lokaler Administrator für Werk A. X lokalisiert Benutzer Y. Y ist damit ebenfalls lokaler Administrator für Werk A.

Y erstellt Benutzer Z. Z ist kein Administrator, jedoch automatisch Werk A zugehörig.

Ein Benutzer darf nur die Stammdaten seiner eigenen Lokalisierung verwalten.

![](_page_6_Figure_10.jpeg)

#### <span id="page-6-1"></span>**Bild 4: Lokalisierung von Benutzern (Beispiel)**

![](_page_7_Picture_1.jpeg)

#### **Um einen Benutzer zu lokalisieren:**

- ✓ Die ORG-Hierarchie ist konfiguriert.
- $\checkmark$  Ein Hierarchie-Baum ist angelegt.
- 1. Beim gewünschten Benutzer in der Spalte **Lokalisierung** das Drop-down-Menü öffnen.
- 2. Im Folgedialog die gewünschten Lokalisierungen auswählen und bestätigen.
- 3. Speichern.

![](_page_7_Picture_65.jpeg)

#### <span id="page-7-0"></span>**Bild 5: Benutzer-Lokalisierung hinzufügen**

 Ein Superuser hat keine Lokalisierung. Er ist dadurch globaler Administrator und in Rechten nicht eingeschränkt.

![](_page_8_Picture_1.jpeg)

# <span id="page-8-0"></span>**3 Rechte- & Rollen-Editor**

**Pfad:** Benutzerverwaltung > Rechte- & Rollen-Editor

Benutzer von FORCAM FORCE IIOT können in verschiedene Gruppen mit unterschiedlichen Rechten eingeteilt werden. Diese Gruppen werden als Rollen bezeichnet (z. B. Manager, Vorarbeiter, Wartung etc.). Jeder Rolle können die Rechte bzw. Funktionen zugewiesen werden, die sie für ihre jeweilige Aufgabe benötigt. Nicht zugewiesene Rechte können entsprechend von der jeweiligen Rolle nicht ausgeübt werden.

![](_page_8_Picture_69.jpeg)

#### <span id="page-8-1"></span>**Bild 6: Rechte- & und Rollen-Editor**

Die Verwendung des Rechte- und Rollenmanagements ist notwendig, um die Sichtbarkeit und Pflege von Daten und Benutzeroberflächen grundsätzlich innerhalb von FORCAM FORCE IIOT zu handhaben.

Ein lokaler Administrator benötigt zwingend die Zuweisung der organisatorischen Einheit, auf die er lokalisiert ist (erforderliche Zweige der ORG-Hierarchie der Lokalisierung). Die Zuweisung entscheidend grundlegend darüber, welche Hierarchie und Zweige einer Hierarchie der Benutzer sehen und an Benutzer in Rollen weitergeben (zuweisen) darf.

Für detaillierte Informationen zu Multi-Site siehe das Handbuch Multi-Site Administration.

#### **Rechte- & Rollen-Editor**

![](_page_9_Picture_1.jpeg)

#### **Um eine neue Rolle zu erstellen:**

- 1. Im oberen Bereich unter **Rollen** rechtsklicken und im Kontextmenü auf **Neue Rolle anlegen** klicken.
- 2. Optional: Beschreibung eintragen.
- 3. Speichern.

#### **Um einer Rolle Rechte zuzuweisen:**

- $\checkmark$  Eine Rolle ist definiert.
- 1. Im oberen Bereich unter **Rollen** die gewünschte Rolle auswählen.
- 2. Im unteren rechten Bereich **Vorhandene Rechte** ein oder mehrere Rechte auswählen und über das Verschieben-Icon nach links bewegen.
- 3. Speichern.
- ➔ Die Rolle ist mit allen Rechten ausgestattet, die unter **Zugewiesene Rechte** aufgelistet sind.

![](_page_10_Picture_1.jpeg)

# <span id="page-10-0"></span>**4 Passwort-Richtlinien**

**Pfad**: Benutzerverwaltung > Passwort-Richtlinien

Die Passwort-Richtlinien bieten die Möglichkeit, individuelle oder kundenspezifische Richtlinien für Benutzerpasswörter festzulegen. Es kann z. B. definiert werden, dass Passwörter bestimmte Zeichen enthalten oder nicht enthalten dürfen oder einer bestimmten Länge entsprechen müssen.

⚠ Die Passwort-Richtlinien betreffen die Dienste Workbench und Office. Das Shopfloor Terminal ist hiervon ausgeschlossen. Passwörter für das Shopfloor Terminal werden in der Profilkonfiguration definiert.

![](_page_10_Picture_72.jpeg)

#### <span id="page-10-1"></span>**Bild 7: Konfigurierte Passwort-Regeln**

Insgesamt stehen elf verschiedene Regeln zur Verfügung. Die Regeln können beliebig kombiniert werden, sind jedoch nicht durch eine Und-Verknüpfung miteinander verbunden. Sind z. B. vier Regeln konfiguriert und der Benutzer verstößt gegen die erste, ist das Passwort bereits ungültig, selbst wenn er die übrigen drei Regeln befolgt.

Das Anwenden der Passwort-Richtlinie für ein Benutzerkonto (siehe Kapite[l 2\)](#page-3-0) bezieht sich ebenfalls auf alle konfigurierten Regeln einer Linie.

![](_page_11_Picture_1.jpeg)

#### **Um eine Passwort-Regel hinzuzufügen:**

- 1. Im rechten Bereich auf **Listenelemente** rechtsklicken und im Kontextmenü auf **Neues Listenelement anfügen** klicken.
- ➔ Ein neues Listenelement wird angehängt, ist initial jedoch zugeklappt.
- 2. Die neue Regel-Zeile über das Aufklapp-Icon am linken Ende öffnen.
- 3. In der Zeile **Regelkonfiguration** im Drop-down-Menü die gewünschte Passwort-Regel auswählen.
- ➔ Je nach Auswahl erscheinen andere zusätzliche Parameter.
- 4. Die ausgewählte Regel anhand der Parameter wie gewünscht definieren.
- 5. Speichern.

Folgende Regeln werden von FORCAM FORCE IIOT unterstützt:

#### **Tabelle 2: Mögliche Passwort-Richtlinien in FORCAM FORCE IIOT**

![](_page_11_Picture_196.jpeg)

![](_page_12_Picture_0.jpeg)

#### **Passwort-Richtlinien**

![](_page_12_Picture_168.jpeg)

![](_page_13_Picture_0.jpeg)

#### **Passwort-Richtlinien**

![](_page_13_Picture_83.jpeg)

![](_page_14_Picture_1.jpeg)

# <span id="page-14-0"></span>**5 Anhang**

### <span id="page-14-1"></span>5.1 Dokument-Konventionen

#### **Tabelle 3: Verwendete Schriftarten, Formatierungen und Zeichen**

![](_page_14_Picture_106.jpeg)

# <span id="page-14-2"></span>5.2 Abbildungsverzeichnis

![](_page_14_Picture_107.jpeg)